# KURZREFERENZ

Diese Kurzreferenz enthält Hinweise zum Einsetzen der Materialrollen sowie allgemeine Pflege- und Wartungshinweise für die Monarch® Sierra Sport3™ 9433™ Drucker. Detailliertere Informationen finden Sie in einer elektronischen Version des *Bedienhandbuchs* auf unserer Website (**www.paxar.com**). Eventuell aktualisierte Fassungen finden Sie auf unserer Website.

**Hinweis:** Die Informationen in diesem Dokument ersetzen alle Informationen aus früheren Versionen.

# **Verwendung der Anzeige und der Tasten**

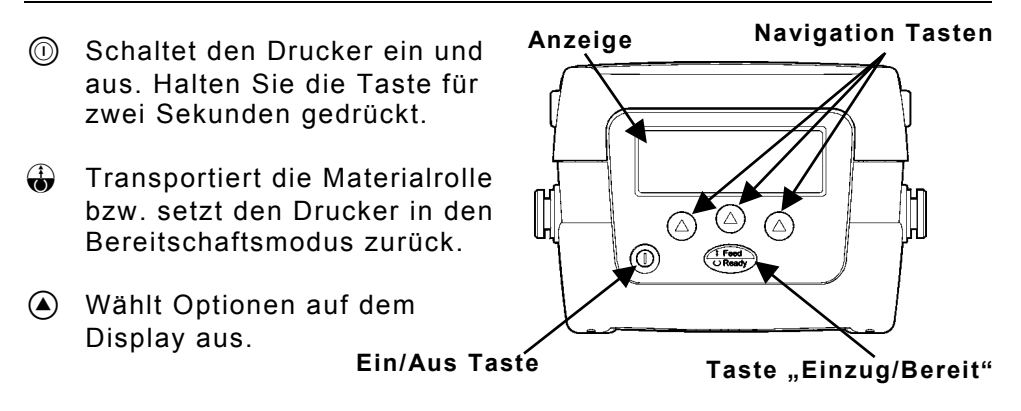

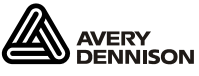

Monarch®, Sierra Sport und 9433 sind Warenzeichen von Paxar Americas, Inc. TC9433QRGR Rev. AB 12/07 2005 Paxar Americas, Inc. a subsidiary of Avery Dennison Corp. Alle Rechte vorbehalten.

Sie können die Batterien einsetzen, unabhängig davon, ob Sie Material eingelegt haben.

- **1.** Ziehen Sie die Arretierhebel an beiden Seiten des Druckers, um die Materialabdeckung zu öffnen.
- **2.** Setzen Sie die Batterie mit den Kontakten zuerst in den Drucker ein.
- **3.** Schließen Sie die Materialabdeckung bis die Arretierhebel hörbar einrasten.

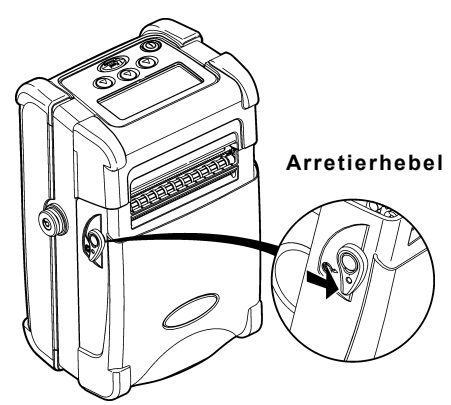

So überprüfen Sie die Batterie:

Das Symbol für den Batteriestatus blinkt kurz auf, wenn Sie den Drucker einschalten**.** Ist der Drucker bereits eingeschaltet, drücken Sie die Taste A unter dem Symbol <sup>II</sup>. Drücken Sie die Taste A unter dem Symbol R, um in den Bereitschaftsmodus zurückzukehren.

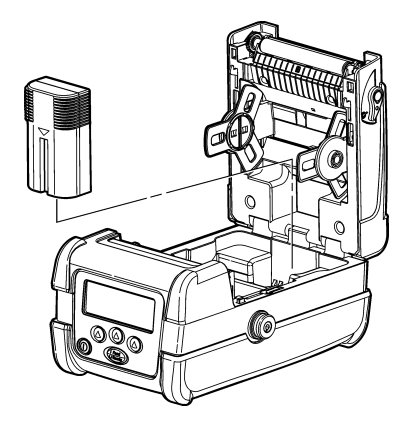

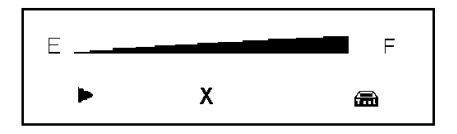

# **Schlafmodus**

Wenn diese Option aktiviert ist, schaltet der Drucker in den Schlafmodus, wenn er eine gewisse Zeit nicht aktiv war, um Batterieleistung zu sparen. Um den Drucker wieder zu aktivieren, drücken Sie eine beliebige Taste mit Ausnahme der Einschalttaste ( $\circled{0}$ ). Weitere Informationen zur Aktivierung und Deaktivierung des Schlafmodus finden Sie in der *Anleitung für Systemadministratoren*.

### **Anschluss des Datenkabels**

- **1.** Öffnen Sie die Klappe für das Kabel, indem Sie die Kreuzschlitzschrauben herausdrehen und die Klappe anheben.
- **2.** Verbinden Sie das eine Ende des Kabels wie in der Abbildung mit dem Druckeranschluss und das andere Ende mit dem Computer.
- **3.** Platzieren Sie das Kabel in der dafür vorgesehenen Aussparung.
- **4.** Schließen Sie die Klappe für den Kabelanschluss und ziehen Sie die Schrauben fest.

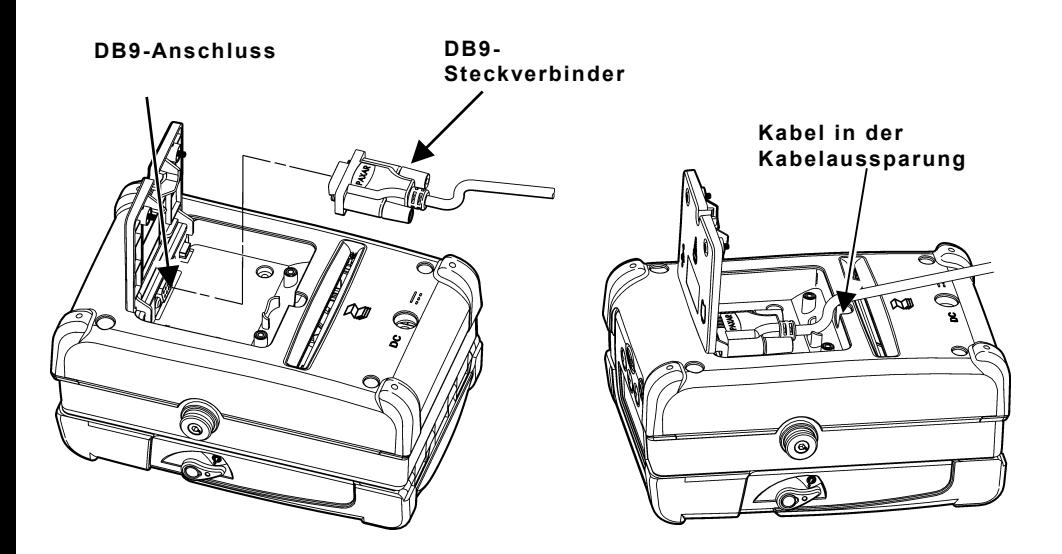

Es kann auch ein USB-Kabel angeschlossen werden. Weitere Informationen finden Sie im *Bedienhandbuch*.

### **Einlegen von Material**

- **1.** Ziehen Sie die Arretierhebel an den beiden Seiten des Druckers, um die Materialabdeckung zu öffnen.
- **2.** Entfernen Sie das Band von einer neuen Materialrolle.
- **3.** Drücken Sie auf die Arretiernasen der Materialhalter (von der Mitte nach außen), um die Materialrollenhalter auseinanderzudrücken. Setzen Sie eine Materialrolle ein. Achten Sie darauf, dass die Materialrolle sich wie in der Abbildung dargestellt von oben abwickelt. Führen Sie das lose Ende des Verbrauchsmaterials durch den Ausgabeschlitz.

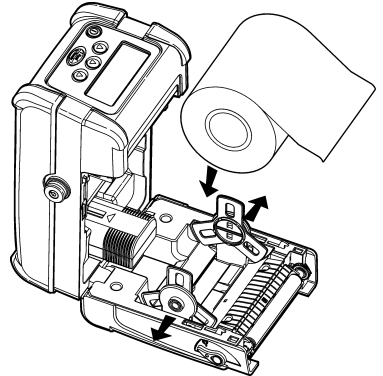

- **4.** Legen Sie die Materialrolle für den gewünschten Druckmodus ein: Nichtabzieh-Modus oder Abzieh-Modus.
- **5.** Drücken Sie die Taste  $\bigoplus$ , um die Materialrolle nach dem Laden in einer beliebigen Betriebsart zu transportieren. Wenn ein Fehler für die Materialrolle angezeigt wird, verfahren Sie entsprechend dem Abschnitt "Fehlerbeseitigung".

#### *Nichtabzieh-Modus:*

- 1. Ziehen Sie das Trägermaterial soweit heraus, Ausgabeschlitz hervorsteht.
- **2.** Schließen Sie die Materialabdeckung, bis die Arretierhebel hörbar einrasten.

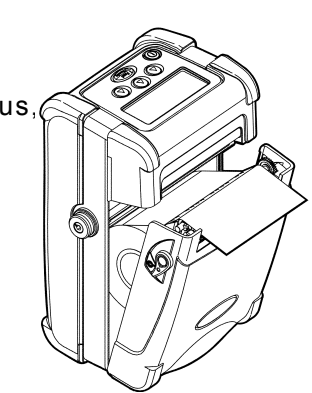

#### *Abzieh-Modus:*

- **1.** Schieben Sie die Abziehnasen an beiden Seiten des Druckers nach oben.
- **2.** Entfernen Sie einige Etiketten von dem Trägermaterial. Führen Sie das Trägermaterial über die Druckwalze, über die Abziehschiene und unter der Abziehrolle hindurch.
- **3.** Schließen Sie die Materialabdeckung, bis die Arretierhebel hörbar einrasten.

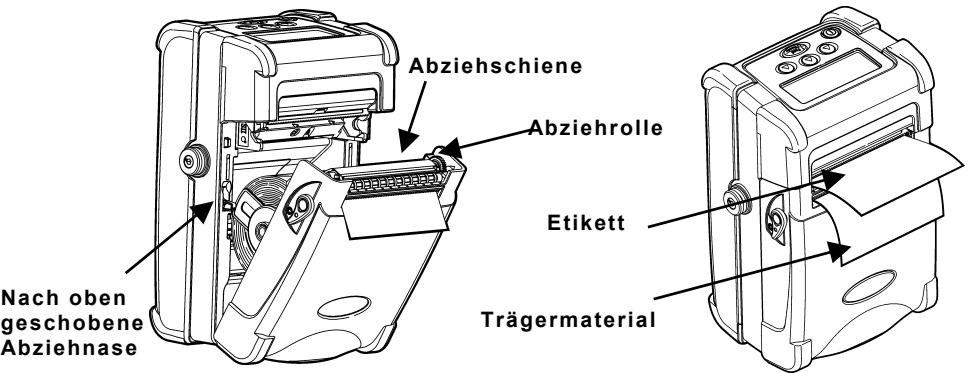

#### *Zuführung von Endlospapier:*

- **1.** Ziehen Sie die Arretierhebel an den beiden Seiten des Druckers, um die Materialabdeckung zu öffnen.
- **2.** Schieben Sie das 8 cm breite Mittelstück zwischen die Nasen des Materialrollenhalters, um diese in die breiteste Position zu bringen.
- **3.** Legen Sie einen Stapel Endlospapier mit der bedruckbaren Seite nach oben hinter den Drucker.
- **4.** Schieben Sie die Materialführungen im Drucker auf jeder Seite des Schlitzes für die externe Materialzuführung in die breiteste Position.

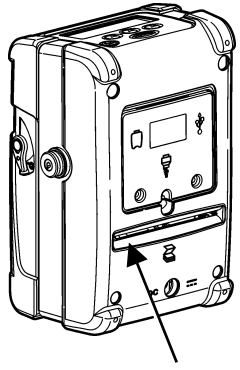

**Schlitz für externes Verbrauchsmaterial** 

- **5.** Ziehen Sie das Endlospapier mit der bedruckbaren Seite nach oben durch den Schlitz für das externe Verbrauchsmaterial an der Rückseite des Druckers ein.
- **6.** Stellen Sie die Materialführungen so ein, dass sie gerade die Kante des Verbrauchsmaterials berühren.

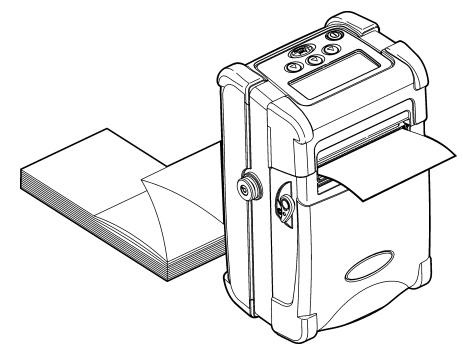

- **7.** Ziehen Sie soviel Material heraus, dass es durch den Ausgabeschlitz hervorsteht.
- **8.** Schließen Sie die Materialabdeckung, bis die Arretierhebel hörbar einrasten.

# **Reinigung des Druckers**

Benutzen Sie zur Reinigung des Druckers **keine** spitzen Gegenstände. Benutzen Sie Isopropylalkohol nur für die Innenseiten, niemals für die Außenseiten.

### **Reinigung von Druckkopf, Druckwalze und Sensoren**

- **1.** Schalten Sie den Drucker aus und legen Sie den Drucker auf der Rückseite ab.
- **2.** Öffnen Sie die Materialabdeckung und nehmen Sie die Materialrolle heraus.
- **3.** Erden Sie sich selbst, indem Sie ein Metallteil oder einen anderen Gegenstand berühren, der nicht zum Drucker gehört. Durch die Erdung werden elektrostatische Aufladungen vermieden, die den Drucker beschädigen könnten.
- **4.** Reinigen Sie den Druckkopf mit einem sauberen weichen Tuch, das mit Isopropylalkohol angefeuchtet wurde, einem Monarch-Reinigungsstift (Bestellnummer 114226) oder einer weichen Bürste, beispielsweise einer Zahnbürste.
- **5.** Reinigen Sie die Druckwalze mit einem sauberen weichen Tuch, das mit Isopropylalkohol angefeuchtet wurde

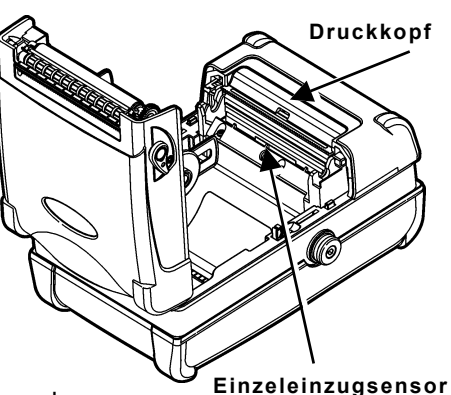

- oder mit einem Reinigungsstift. **6.** Drehen Sie die Druckrolle mit den Fingern, um zu prüfen, ob sie
- rundum gesäubert ist. **7.** Reinigen Sie den Einzeleinzugsensor und den Schwarzstreifenabtastungssensor mit einem sauberen weichen Tuch, einem mit Isopropylalkohol angefeuchteten Wattetupfer oder einem Reinigungsstift.

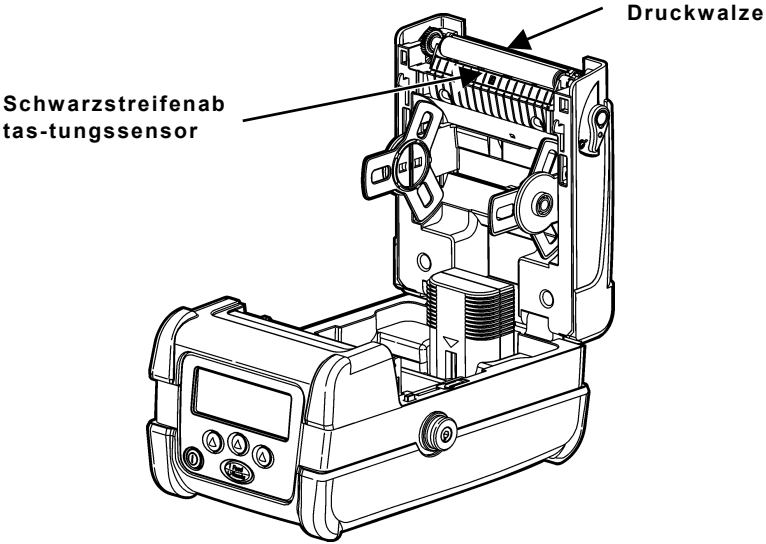

**8.** Legen Sie die Materialrolle wieder ein und schließen Sie die Materialabdeckung.

# **Beseitigung von Etikettenstaus**

Wenn Sie drucken und ein Stau entsteht, erscheint eine entsprechende Fehlermeldung auf der Anzeige. So beseitigen Sie den Materialstau:

- **1.** Schalten Sie den Drucker aus und öffnen Sie die Materialabdeckung.
- **2.** Nehmen Sie die Materialrolle und die klemmenden Etiketten heraus.
- **3.** Legen Sie das Material wieder ein.
- **4.** Schließen Sie die Materialabdeckung und schalten Sie den Drucker ein.

### **Fehlersuche**

Drücken Sie zum Löschen eines Fehlers die Taste A unter dem Symbol **X**.

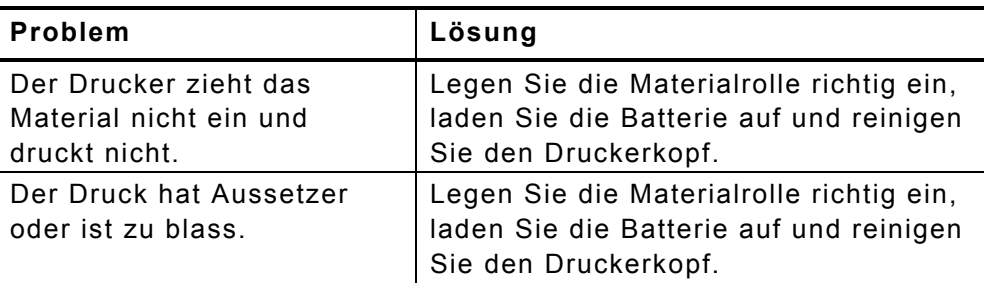

### **Häufig vorkommende Fehler**

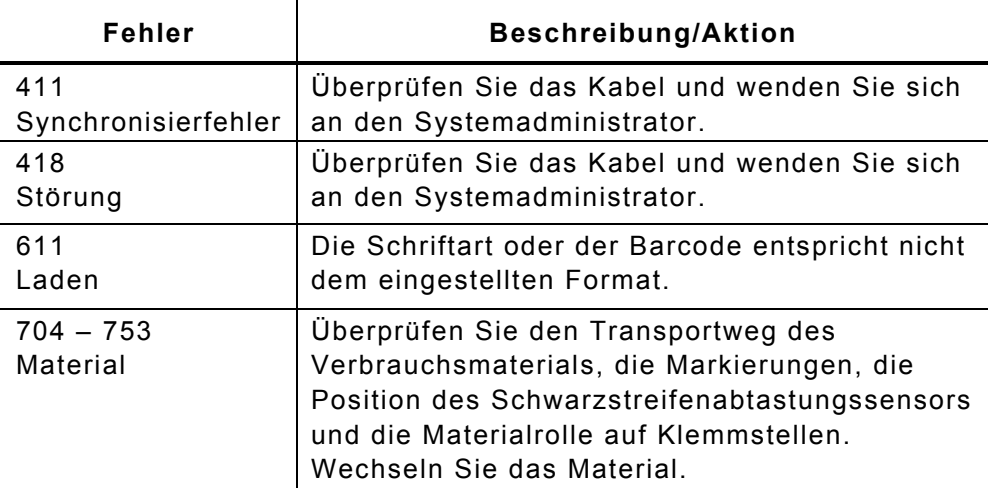

Bei anderen Fehlern wenden Sie sich an Ihren Systemadministrator.

# **Konfigurieren des Druckers**

Weitere Informationen zur Konfiguration des Druckers, zum Einstellen von Formaten und zum Herunterladen von Dateien finden Sie auf unserer Website (**www.paxar.com**).

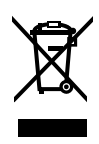